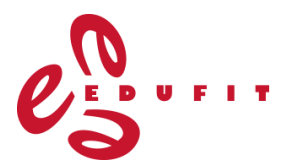

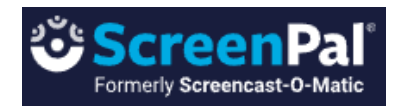

# **ScreenPal**

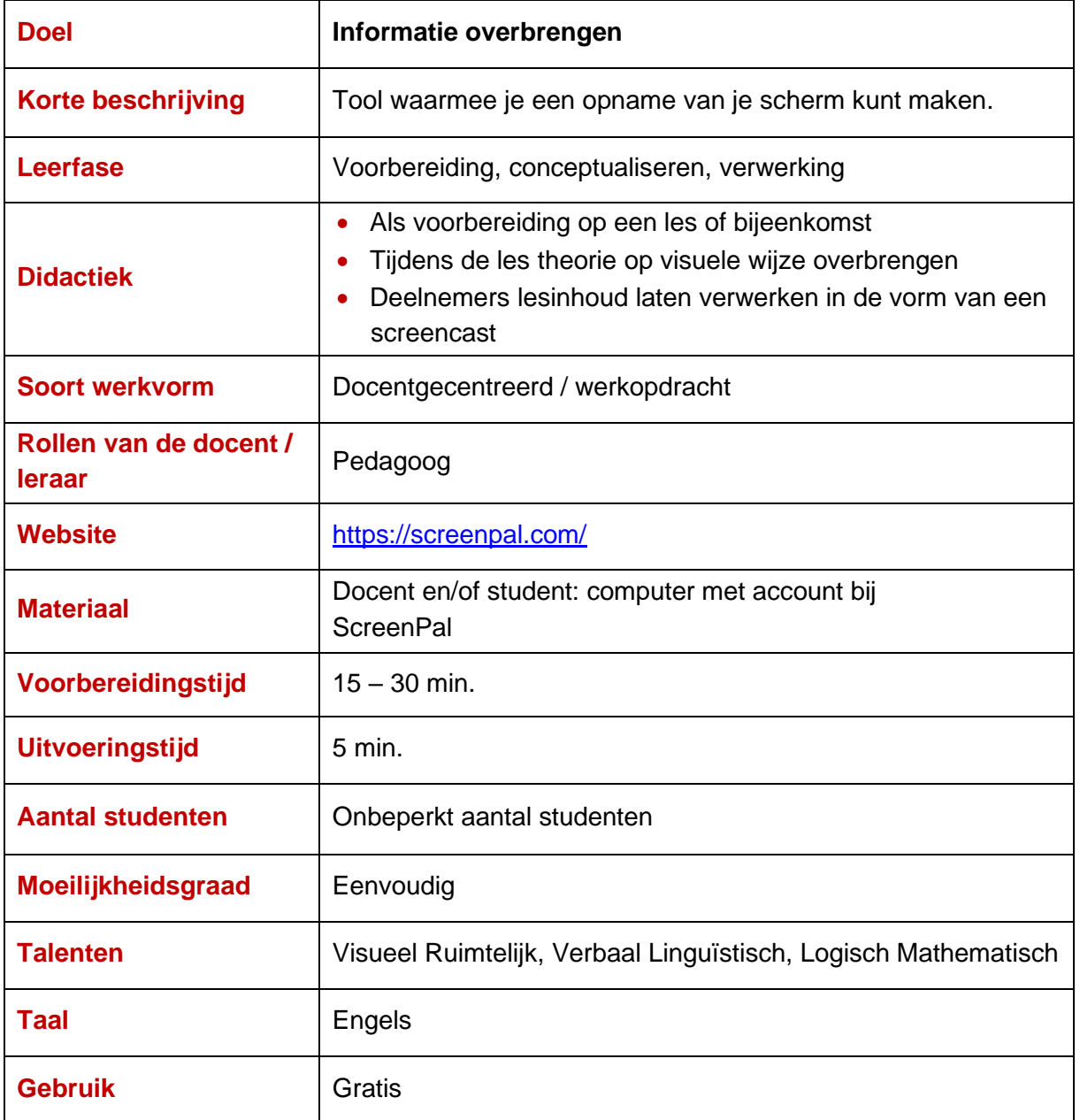

## **Voorbeeld:**

Een screencast met een uitleg over het bewerken van een pagina op een website. De handelingen op het scherm worden opgenomen en de maker van de video geeft verbale uitleg bij zijn handelingen.

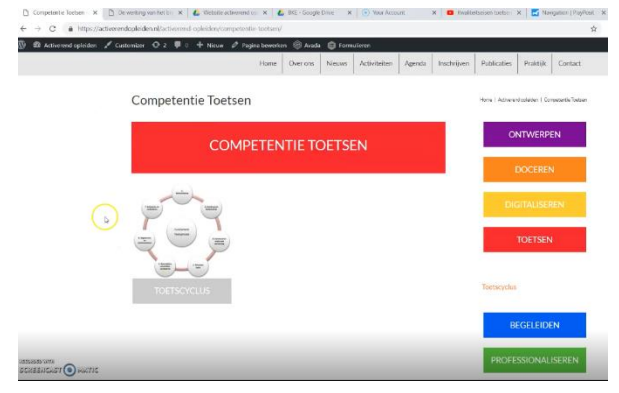

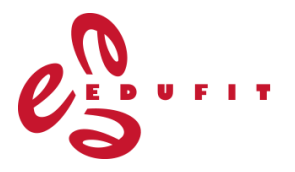

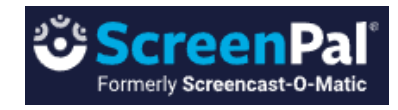

#### **Uitleg:**

- Ga naar<https://screenpal.com/> en maak een account aan, je kunt jezelf registreren met je Google account of e-mailadres. De volgende keer kun je je aanmelden met de knop 'Log in' rechts bovenin op de homepage.
- Als je bent ingelogd, zie je rechts bovenin jouw e-mailadres staan, via het bijbehorende uitklapmenu kun je jouw profiel bewerken of jezelf uitloggen. Daarnaast vind je de knop 'My videos', waar je jouw gemaakte en opgeslagen screencasts terug kunt vinden.

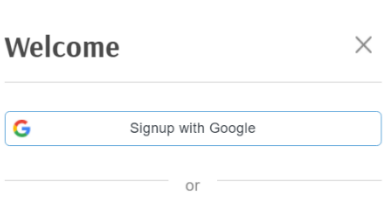

Enter an email address to use for your new account or login with an existing account.

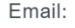

I want to get important updates, tips & tricks, and special offers

Sign Up

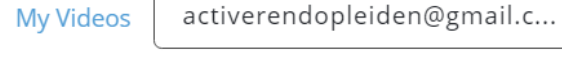

**My Videos** 

• Voor het opnemen van een screencast klik je op 'start recording for free'. Kies de gewenste taal in het uitklapmenu.

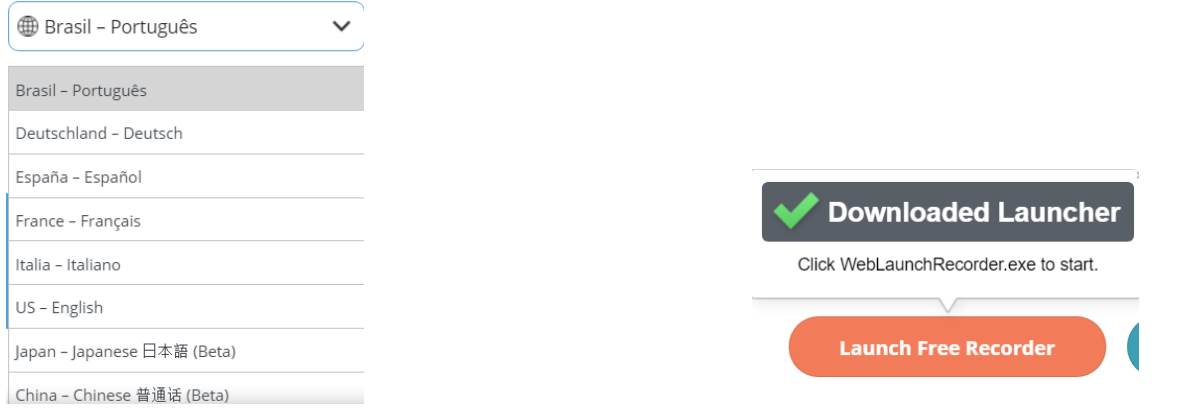

• Kies om de gratis tool te gebruiken vervolgens voor 'launch free recorder'. Er start een download waar je op moet klikken om deze te openen.

#### **Video menu**

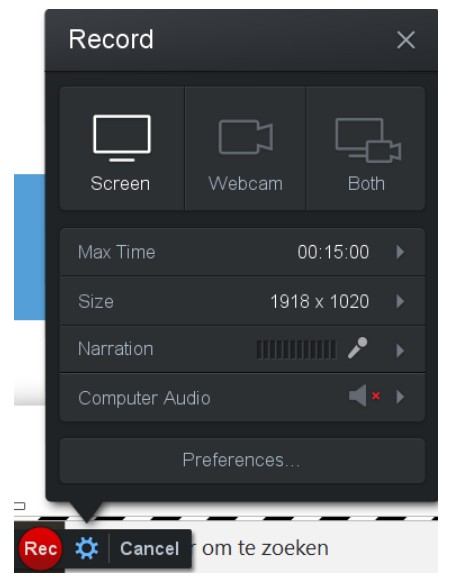

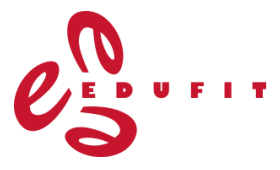

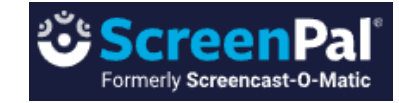

- De recorder staat automatisch ingesteld op het opnemen van je scherm, te zien aan de wit opgelichte 'screen' optie. Je kunt er ook voor kiezen om een opname te maken via je webcam of deze twee opties te combineren. Je kunt dan handelingen op het scherm vertonen en tegelijkertijd jezelf in beeld brengen via de webcam terwijl je uitleg geeft.
- Daaronder zie je de maximale tijd op 15 minuten staan, dit is de maximale lengte van een opname in de gratis variant van ScreenPal.
- Je kunt de grootte van het opname scherm aanpassen via dit menu, maar deze wordt ook aangegeven door middel van de zwart-witte rand om je scherm. Deze kun je via de hoeken te slepen ook in grootte aanpassen. Selecteer hiermee het deel van je scherm dat ie wilt opnemen.
- Bij 'Narration' kun je het type geluidsopname selecteren, je kunt de ingebouwde microfoon in je device geluid laten opnemen of een microfoon aansluiten en daarmee het geluid opnemen. Dit is aan te raden wanneer je bijvoorbeeld gaat typen tijdens je opname, omdat het tikgeluid dan erg hard te horen is in je screencast. Je kunt er ook voor kiezen om geen geluid op te nemen, klik dan op het microfoontje om deze te deactiveren.
- De 'computer audio' is alleen beschikbaar voor de betaalde versie van ScreenPal.
- Via 'Preferences' kun je verschillende instellingen wijzigen, zoals de sneltoets om je opname tussentijds te pauzeren, of je bij het starten van de opname eerst het aftellen wilt zien en of je de cursor bij het opnieuw starten van de opname (na een pauze) weer naar de juiste plaats wilt laten gaan.

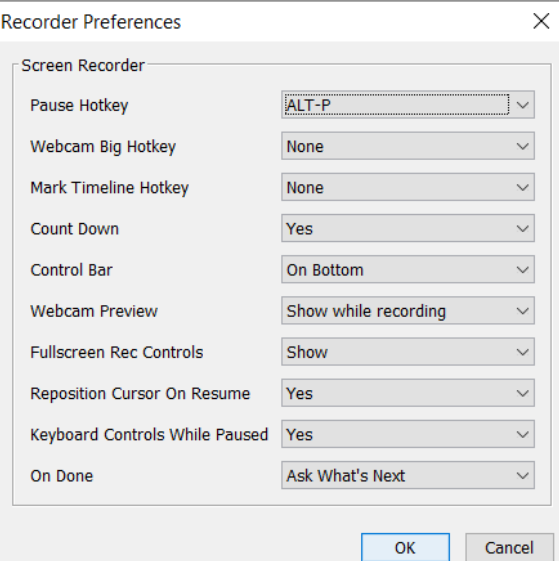

## **Opname maken**

- Onder het menu vind je de rode knop om je opname te starten.
- Heb je jouw screencast opgenomen, dan kun je deze bekijken door links onderin op de 'play' knop te drukken.

 $0:14.81$  K  $\rightarrow$ Done A

• Om na een pauze verder te gaan met de opname, klik je opnieuw op de rode record knop.

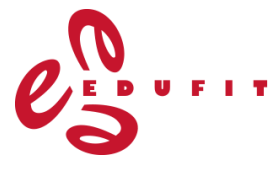

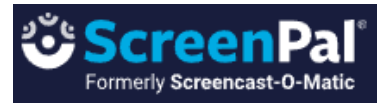

- Wanneer je niet tevreden bent, kun je de opname met het prullenbakje wissen en opnieuw beginnen. Ben je wel tevreden, klik dan op 'Done'.
- Vervolgens kun je jouw schermopname opslaan en uploaden of eenvoudig delen met anderen. De optie 'Edit video', het bewerken van je opname, is alleen beschikbaar in de betaalde versie van ScreenPal.

### **Meer uitleg:**

• Handige tips en support bij het maken van een screencast met deze tool vind je op de website van ScreenPal via:<https://support.screenpal.com/portal/en/kb/screenpal>